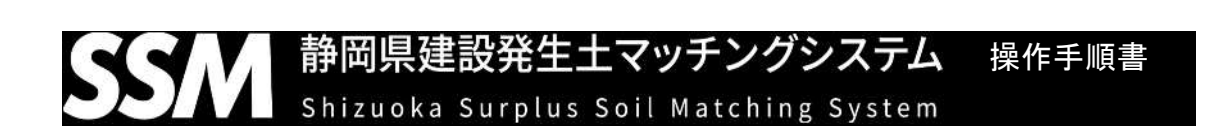

1 URLアクセス

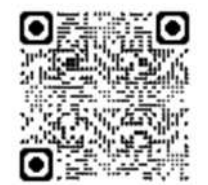

<https://ssm-system.jp/>にアクセス。

2 新規アカウント登録

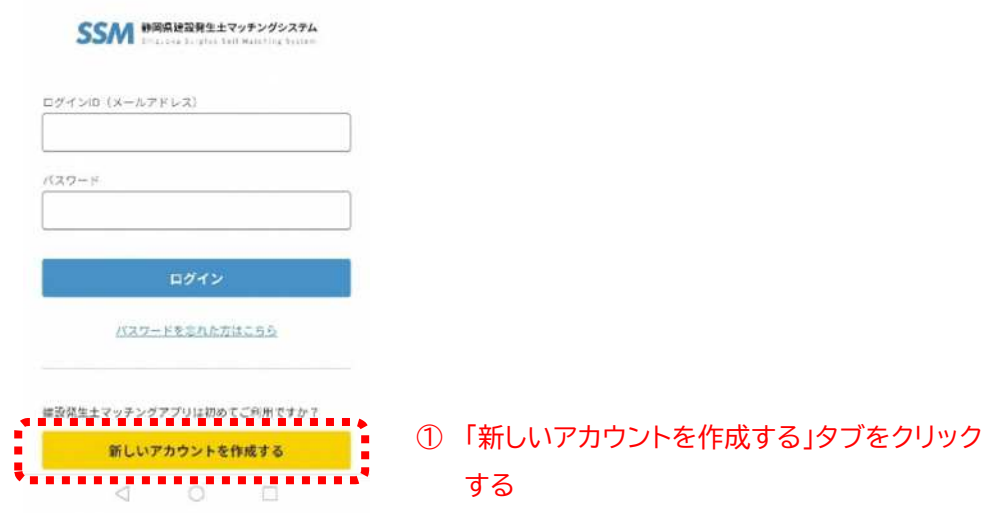

- ② 画面情報に従い、以下の情報を入力する
	- ア 使用者の氏名
	- イ 使用者の所属・部署名
	- ウ 連絡先 Tel(固定電話がない場合は携帯でも可です)
	- エ 所属や使用者の郵便番号
	- オ 住所(上の郵便番号を入力すれば大字等までは自動表示されます)
	- カ メールアドレス メールアドレスは所属等で共有できるアドレスを 推奨しています。また、**メールアドレスがログイン ID になります。**
	- キ パスワード 所属等で共有できるパスワード等セキュリティを確保 できるものをご使用ください。

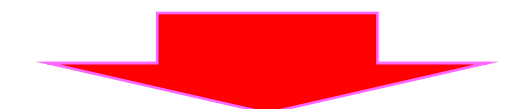

## 3 工事情報の登録

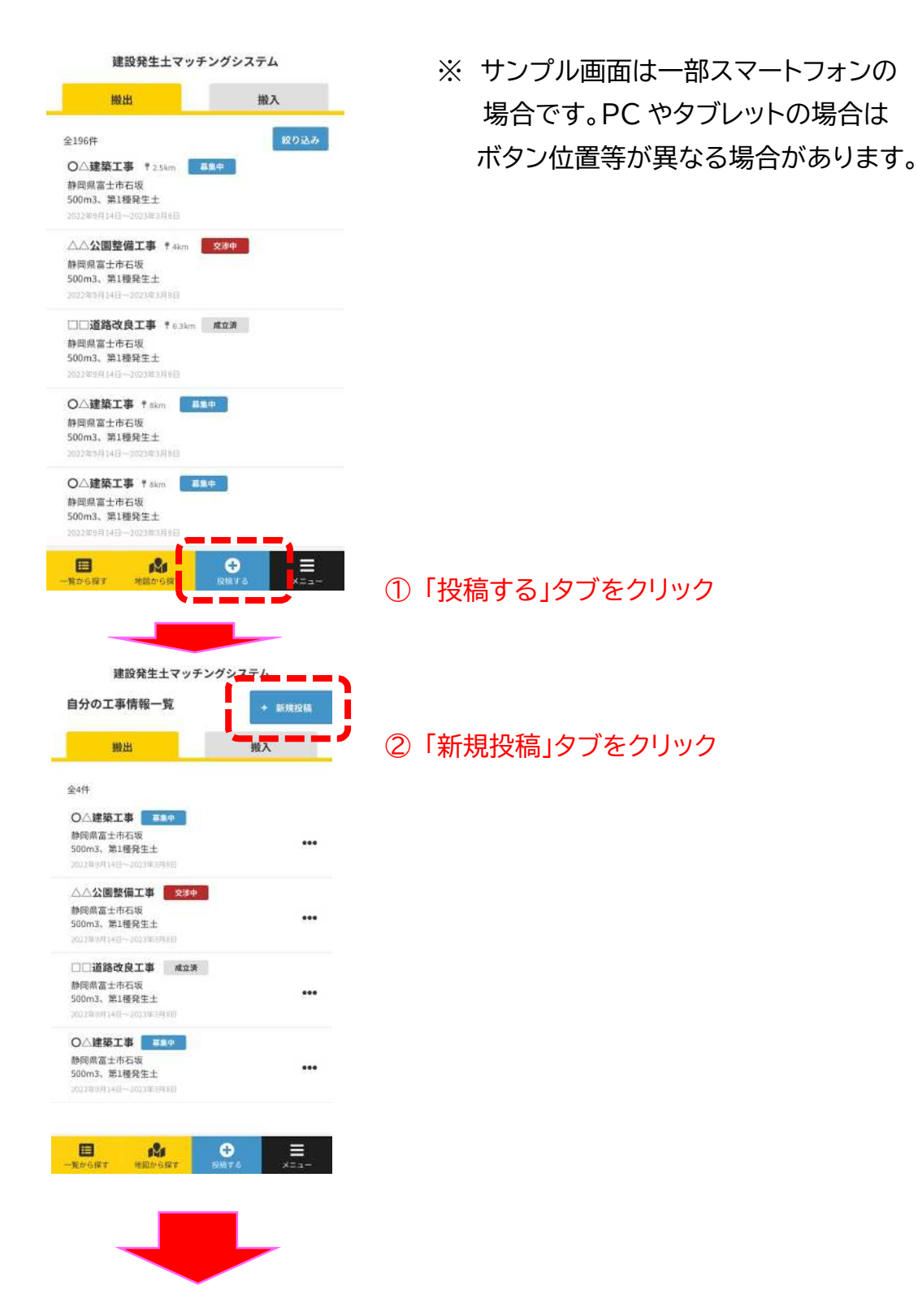

## ③ 「新規工事情報 」登録画面にて必要な情報を登録する。

 $\star$ 

< 戻る 建設発生土マッチングシステム

## 新規工事情報登録

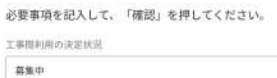

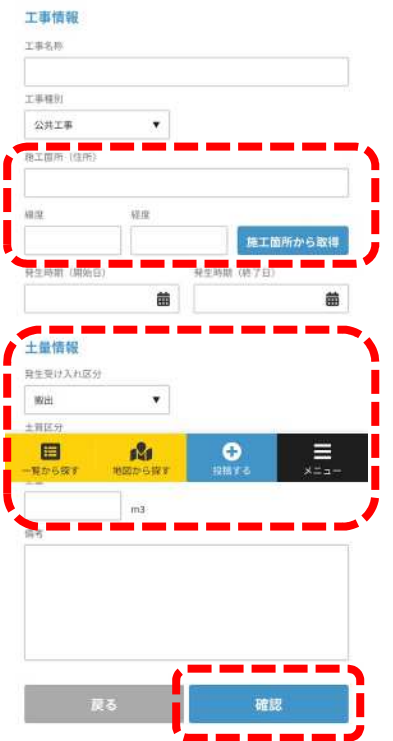

- ※ 「緯度経度」については、不明な場合は、住所を 先に入力し、その後「施工箇所から取得」タブを クリックすれば自動入力されます。正しい位置が 分からない場合は、おおよその位置で入力して ください。
- ※ 「土の情報」のうち「土質区分」については、国土 交通省 HP よりご参照ください 「土量」は概算入力も可です。

必要事項を入力したら、「確認」タブをクリックして ください。これで工事 1 件分の入力が完了しました。 なお、複数の工事を入力する場合は、 「3 工事情報の登録」操作を繰り返してください。

以上で入力操作は終了です。お疲れさまでした。